# RRIC E-DOC

#### Содержимое справки

- 1. [Основное окно программы](#page-0-0)
- 2. [Меню](#page-1-0)
- 3. [Панель инструментов](#page-2-0)
- 4. [Выдвижная панель «Получатели»](#page-2-1)
- 5. [Выдвижная панель «Реквизиты»](#page-4-0)
- 6. [Выдвижная панель «Вложения»](#page-4-1)
- 7. [Выдвижная панель «Подписи»](#page-5-0)
- 8. [Окно просмотра документа](#page-6-0)
- 9. [Окно редактирования](#page-6-1) документа
- 10. [Панель инструментов редактора текста документа](#page-7-0)
- 11. [Режим разделения окон](#page-7-1)
- 12. [Настройка окон](#page-8-0)
- 13. [Диалоговое окно «Атрибуты документа»](#page-8-1)
- 14. [Шифрование](#page-9-0) документа
- 15. [Дополнительные функции](#page-10-0)
- 16. Работа с PDF-[документами](#page-11-0)
- 17. [Работа с файлами](#page-11-1) MSOffice MSWord и MSExcel
- 18. [Список кнопок быстрого доступа \(«горячих клавиш»\)](#page-12-0)

<span id="page-0-0"></span>**ОСНОВНОЕ ОКНО ПРОГРАММЫ** состоит из меню, панели инструментов, окна представления электронного документа в режиме просмотра, окна редактора документа, панели управления режимами окна программы, статусной строки с именем документа.

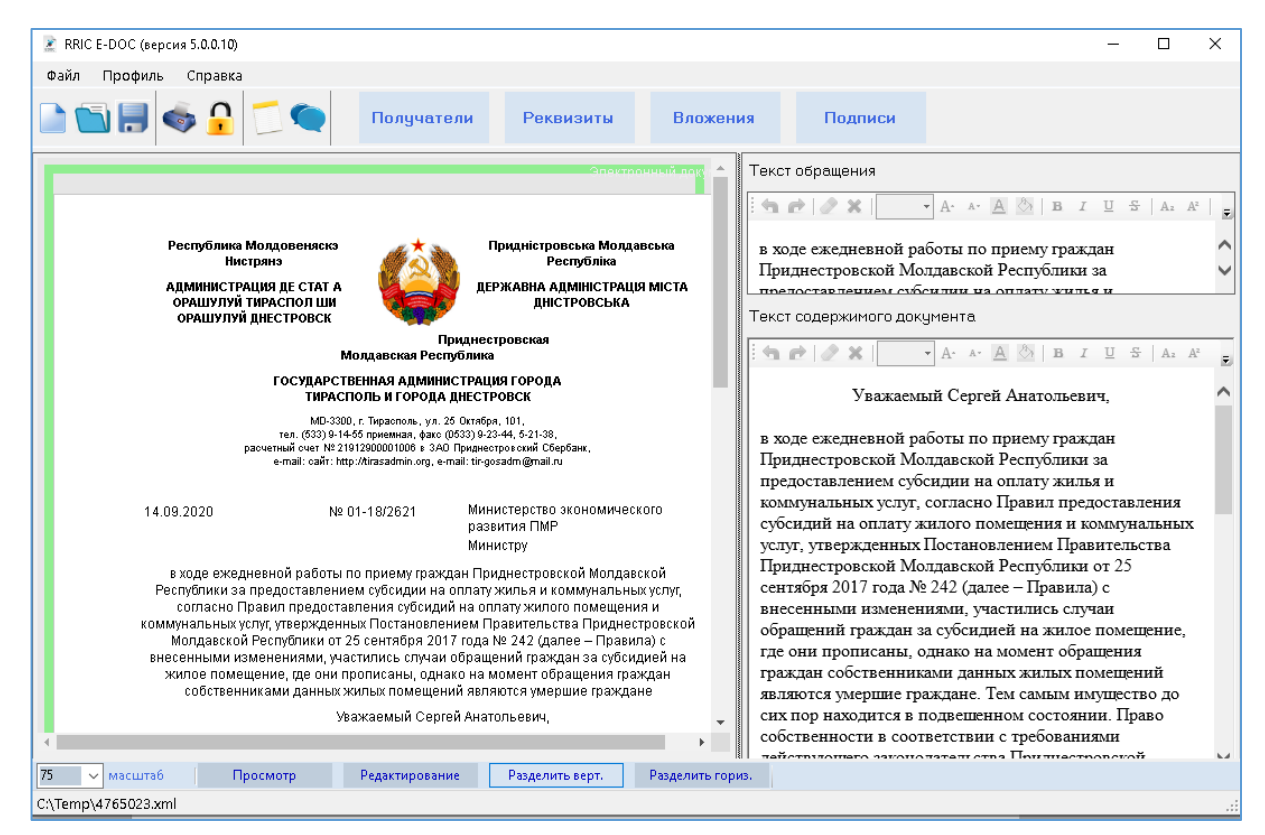

рис. 1 – открытый документ в режиме «Разделитель»

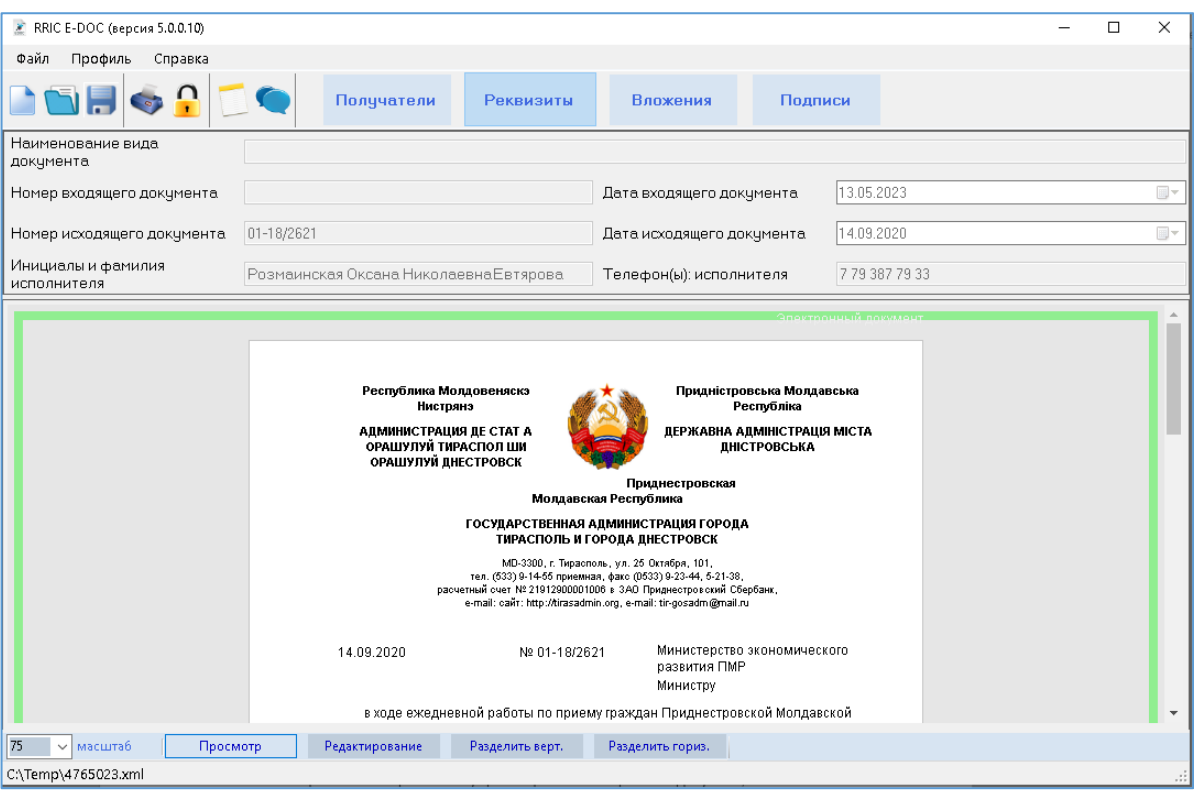

рис. 2 – открытый документ в режиме «Просмотр» с выдвинутой панелью «Реквизиты»

<span id="page-1-0"></span>**МЕНЮ** программы содержит пункты:

### «Файл» с элементами:

«Новый» - создает новый электронный документ; «Открыть…» - открывает существующий электронный документ; «Сохранить» - сохраняет текущий открытый электронный документ; «Сохранить как…» - сохраняет текущий редактируемый электронный документ под другим именем или в другое место на диске; «Отправить…» - открывает почтовый клиент, назначенный в системе по умолчанию и прикрепляет текущий открытый и сохраненный электронный документ в качестве вложения; «Печать…» - открывает диалоговое окно печати электронного документа. «Зашифровать…» - открывает диалоговое окно выбора сертификата открытого ключа получателя документа, зашифровывает документ и открывает диалоговое окно сохранения файла документа.

«Профиль» с элементами:

«Настройка» - открывает диалоговое окно «Параметры документа»; «Импорт» - открывает диалоговое окно «Параметры документа» с импортированными данными из текущего открытого электронного документа.

«Справка» с элементами:

«Просмотр справки» - открывает данный файл справки; «О программе» - открывает диалоговое окно с данными о программе RRIC E-DOC. «Проверить обновление» - проверка наличия новой версии программы на сайте ГУП «РРИЦ».

<span id="page-2-0"></span>**ПАНЕЛЬ ИНСТРУМЕНТОВ** содержит кнопки, дублирующие некоторые пункты меню – «Новый», «Открыть», «Сохранить», «Печать», «Зашифровать». Кроме этого на ней располагаются кнопки «Показать Резолюции», открывающая диалоговое окно «Резолюции», и «Показать Замечания», открывающая диалоговое окно «Замечания».

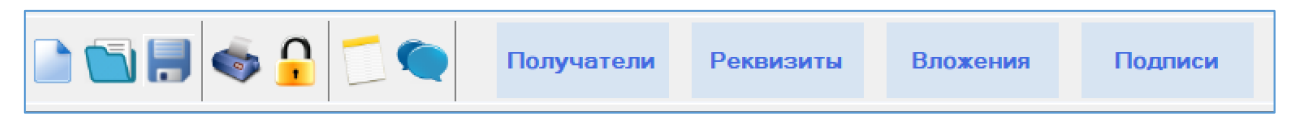

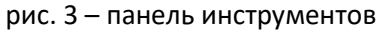

В случае, если в электронном документе имеются резолюции или примечания, на кнопках «Показать резолюции» и «Показать примечания» отображается их количество.

|--|

рис. 4 – панель инструментов с отображением количества резолюций и примечаний

<span id="page-2-1"></span>**ВЫДВИЖНАЯ ПАНЕЛЬ «ПОЛУЧАТЕЛИ»** предназначена для управления получателями документа. Активировать ее можно нажатием кнопки «Получатели» на панели инструментов. Повторное нажатие кнопки «Получатели» скрывает панель.

| ■ RRIC E-DOC (версия 5.0.0.5) |                                                                                     |                                |                 |                                                                                                 |
|-------------------------------|-------------------------------------------------------------------------------------|--------------------------------|-----------------|-------------------------------------------------------------------------------------------------|
| Файл<br>Профиль<br>Справка    |                                                                                     |                                |                 |                                                                                                 |
| <b>HEEA</b>                   | Получатели                                                                          | Реквизиты                      | Вложения        | Подписи                                                                                         |
| Организация                   | Подразделение                                                                       | Должность<br>Министерство экон | ONP<br>Министру |                                                                                                 |
|                               |                                                                                     |                                |                 |                                                                                                 |
|                               |                                                                                     |                                |                 |                                                                                                 |
|                               |                                                                                     |                                |                 |                                                                                                 |
|                               |                                                                                     | Добавить получателей           |                 |                                                                                                 |
|                               |                                                                                     |                                |                 | Электронный локум                                                                               |
|                               | Республика Молдовеняскэ Нистрянэ<br>АДМИНИСТРАЦИЯ ДЕ СТАТ А<br>ОРАШУЛУЙ ТИРАСПОЛ ШИ |                                |                 | Придністровська Молдавська<br>Республіка<br>ДЕРЖАВНА АДМІНІСТРАЦІЯ МІСТА<br><b>ДНІСТРОВСЬКА</b> |

рис. 5 – панель «Получатели»

Для удаления получателя из документа выделите запись в списке получателей и нажмите:

- кнопку «Delete» на клавиатуре;

- правую кнопку мыши и из контекстного меню выберите пункт «Удалить получателя».

Для создания списка получателей электронного документа нажмите кнопку «Добавить получателей…».

При этом откроется диалоговое окно «Получатели документа», в котором можно указать данные получателей – наименование организации, подразделения, должность и ФИО.

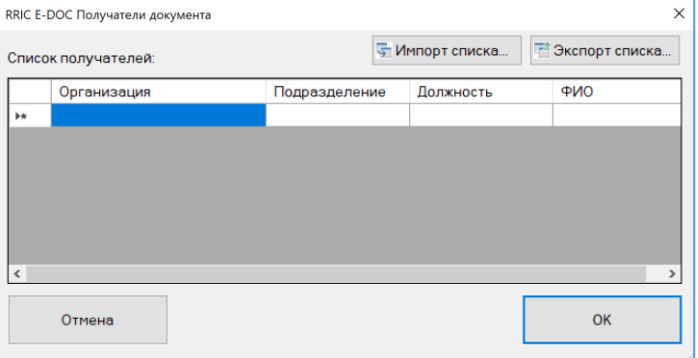

рис. 6 – пустое диалоговое окно «Получатели документа»

Для редактирования ячейки строки, выделите её с помощью мыши и введите необходимый текст. Перемещение по ячейкам строки удобно осуществлять клавишей TAB клавиатуры.

Для удаления одной записи списка, выделите заголовок строки и нажмите кнопку Delete клавиатуры.

Для удаления нескольких строк списка, выделите заголовки строк, используя клавиши Shift (для последовательного выделения) или Ctrl (для непоследовательного выделения) и нажмите кнопку Delete клавиатуры.

Для выбора получателей, выделите заголовки строк, используя клавиши Shift (для последовательного выделения) или Ctrl (для непоследовательного выделения) и нажмите кнопку ОК.

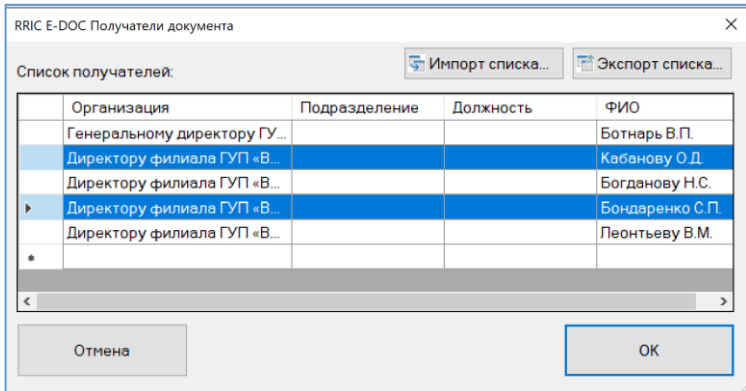

рис. 7 – заполненное диалоговое окно «Получатели документа»

Для экспорта списка получателей в файл нажмите кнопку «Экспорт списка…».

Для импорта списка получателей из файла нажмите кнопку «Импорт списка…».

Для экспорта и импорта списка получателей используется файл xml, который, при желании, можно заполнить или отредактировать вручную, используя любой редактор текста.

<span id="page-4-0"></span>**ВЫДВИЖНАЯ ПАНЕЛЬ «РЕКВИЗИТЫ»** предназначена для указания реквизитов документа, таких как наименование вида документа, номер и дата входящего документа, номер и дата исходящего документа, сведения об исполнителе. Активировать ее можно нажатием кнопки «Реквизиты» на панели инструментов. Повторное нажатие кнопки «Реквизиты» скрывает панель.

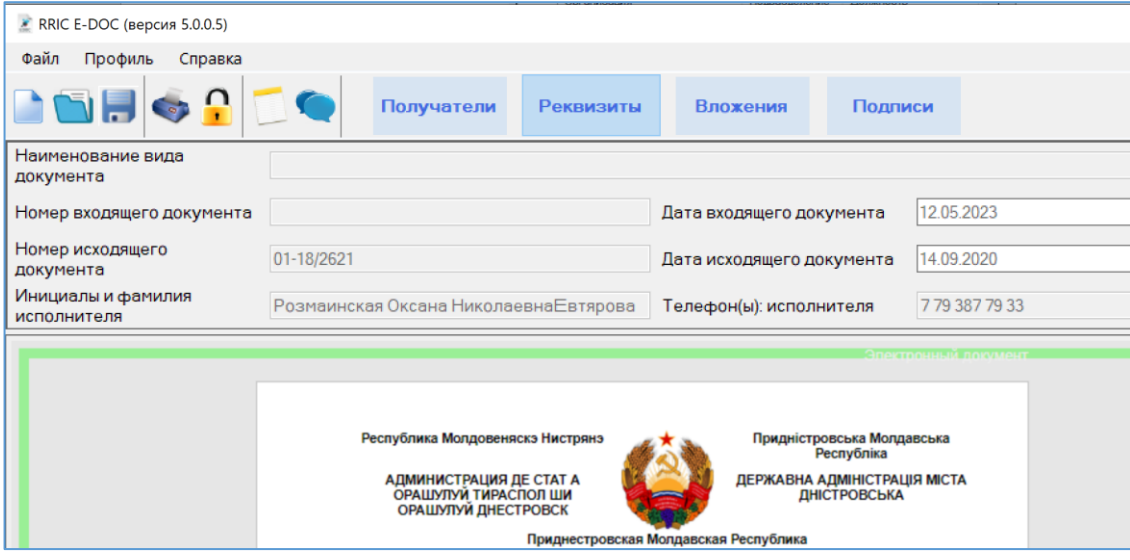

рис. 8 – панель «Реквизиты»

- Наименование вида документа (Письмо, справка, уведомление и т.п.);

- Номер и дата входящего документа, в ответ на который формируется данный электронный документ;

- Номер и дата исходящего документа;
- Инициалы, фамилия и телефонные номера исполнителя;

<span id="page-4-1"></span>**ВЫДВИЖНАЯ ПАНЕЛЬ «ВЛОЖЕНИЯ»** предназначена для управления вложениями. Активировать ее можно нажатием кнопки «Вложения» на панели инструментов. Повторное нажатие кнопки «Вложения» скрывает панель.

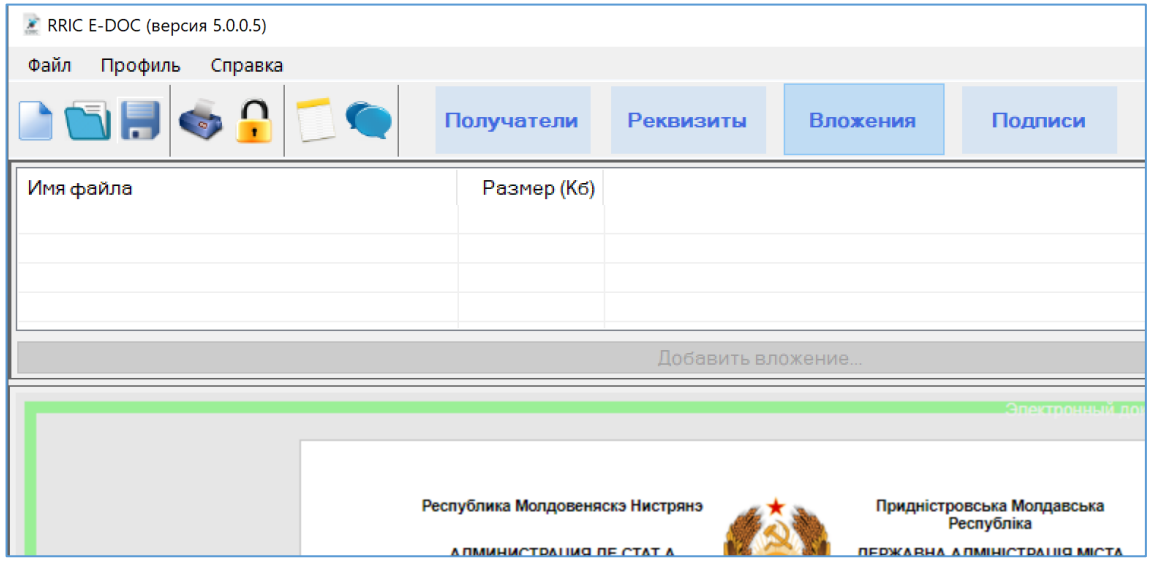

рис. 9 – панель «Вложения»

Для прикрепления к электронному документу произвольного файла нажмите кнопку «Добавить вложение…».

В результате откроется диалоговое окно выбора файла. Укажите желаемый файл и его содержимое будет прикреплено к электронному документу. При этом на панели «Вложения» появится строка с данными добавленного файла.

Для удаления файла выберите на панели «Вложения» строку с данными удаляемого файла, нажмите правую кнопку мыши и выберите пункт контекстного меню «Удалить файл».

Для просмотра файла в ассоциированной с расширением файла программе выберите на панели «Вложения» строку с данными удаляемого файла, нажмите правую кнопку мыши и выберите пункт контекстного меню «Открыть файл».

<span id="page-5-0"></span>**ВЫДВИЖНАЯ ПАНЕЛЬ «ПОДПИСИ»** предназначена для управления электронно-цифровыми подписями документа. Активировать ее можно нажатием кнопки «Подписи» на панели инструментов. Повторное нажатие кнопки «Подписи» скрывает панель.

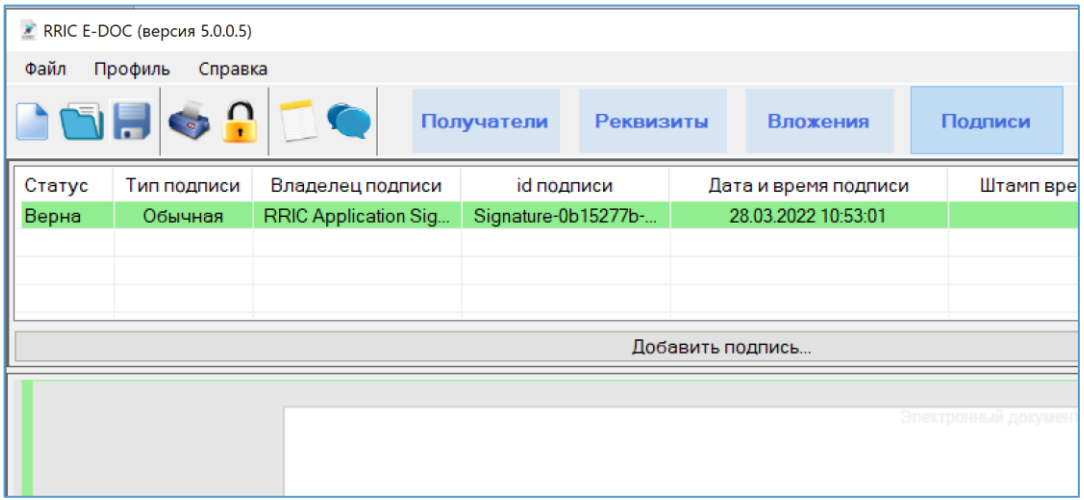

рис. 10 – панель «Подписи»

Программа RRIC E-DOC позволяет создавать ЭЦП по алгоритму XAdES-T. При этом возможно создание двух типов ЭЦП – основная и заверяющая (визирующая). Основной подписью подписывается весь документ. Заверяющая подпись подписывает конкретную основную подпись.

Для создания Основной подписи нажмите кнопку «Добавить подпись…».

При этом откроется системное диалоговое окно выбора сертификата. Выберите нужный сертификат и подпись будет создана автоматически. Информация о подписи с типом «основная» появится на панели «Подписи».

Для удаления подписи выберите на панели «Подписи» строку с описанием ЭЦП, нажмите правую кнопку мыши и выберите пункт контекстного меню «Удалить подпись». При этом откроется системное диалоговое окно выбора сертификата. Выберите сертификат, с помощью которого создавалась ЭЦП и подпись будет удалена.

Для проверки подписи или штампа времени выберите на панели «Подписи» строку с описанием ЭЦП, нажмите правую кнопку мыши и выберите соответствующий пункт контекстного меню.

Для создания Заверяющей подписи выберите на панели «Подписи» строку с описанием ЭЦП, нажмите правую кнопку мыши и выберите пункт контекстного меню «Завизировать подпись». При этом откроется системное диалоговое окно выбора сертификата. Выберите нужный сертификат и подпись будет создана автоматически. Информация о подписи с типом «заверяющая» появится на панели «Подписи».

Для просмотра сертификата подписи сделайте двойной клик левой кнопкой мыши на выбранной подписи на панели «Подписи».

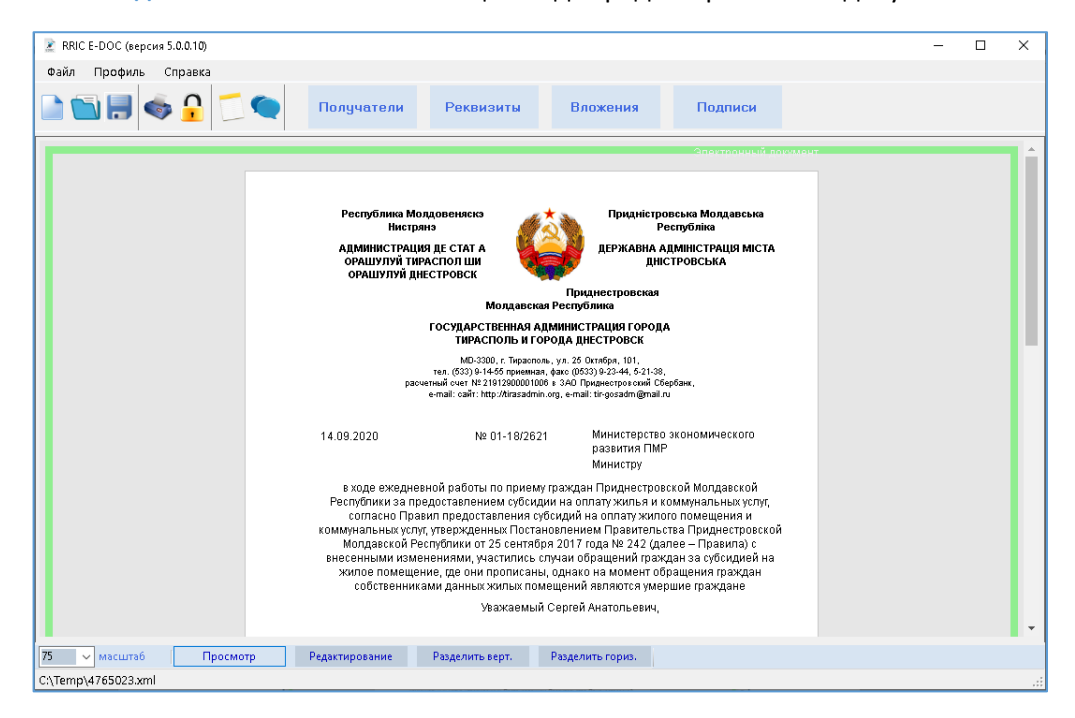

<span id="page-6-0"></span>**ОКНО ПРОСМОТРА ДОКУМЕНТА** показывает общий вид отредактированного документа.

рис. 11 – окно просмотра документа

<span id="page-6-1"></span>**ОКНО РЕДАКТИРОВАНИЯ ДОКУМЕНТА** содержит элементы редактирования текста обращения и текста содержимого документа.

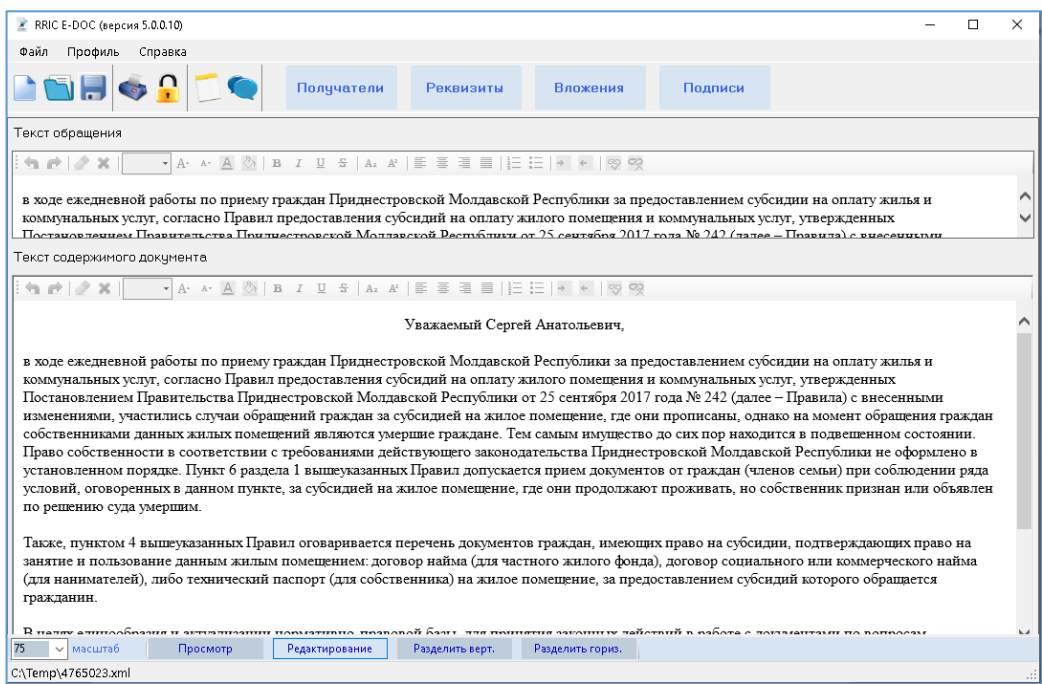

рис. 12 – окно редактирования документа

<span id="page-7-0"></span>**ПАНЕЛЬ ИНСТРУМЕНТОВ РЕДАКТОРА ТЕКСТА ДОКУМЕНТА** содержит кнопки, нажатие на которые форматирует выделенный текст в элементе «Текст документа».

| Текст документа: |  |
|------------------|--|
|                  |  |
|                  |  |

рис. 13 – панель инструментов редактора документа

<span id="page-7-1"></span>**РЕЖИМ РАЗДЕЛЕНИЯ ОКОН** позволяет отобразить одновременно окно просмотра и окно редактирования документа. Нажатие кнопки «Разделить верт.» помещает окна рядом вертикально. Нажатие кнопки «Раздеть гориз.» помещает окно одно над другим горизонтально.

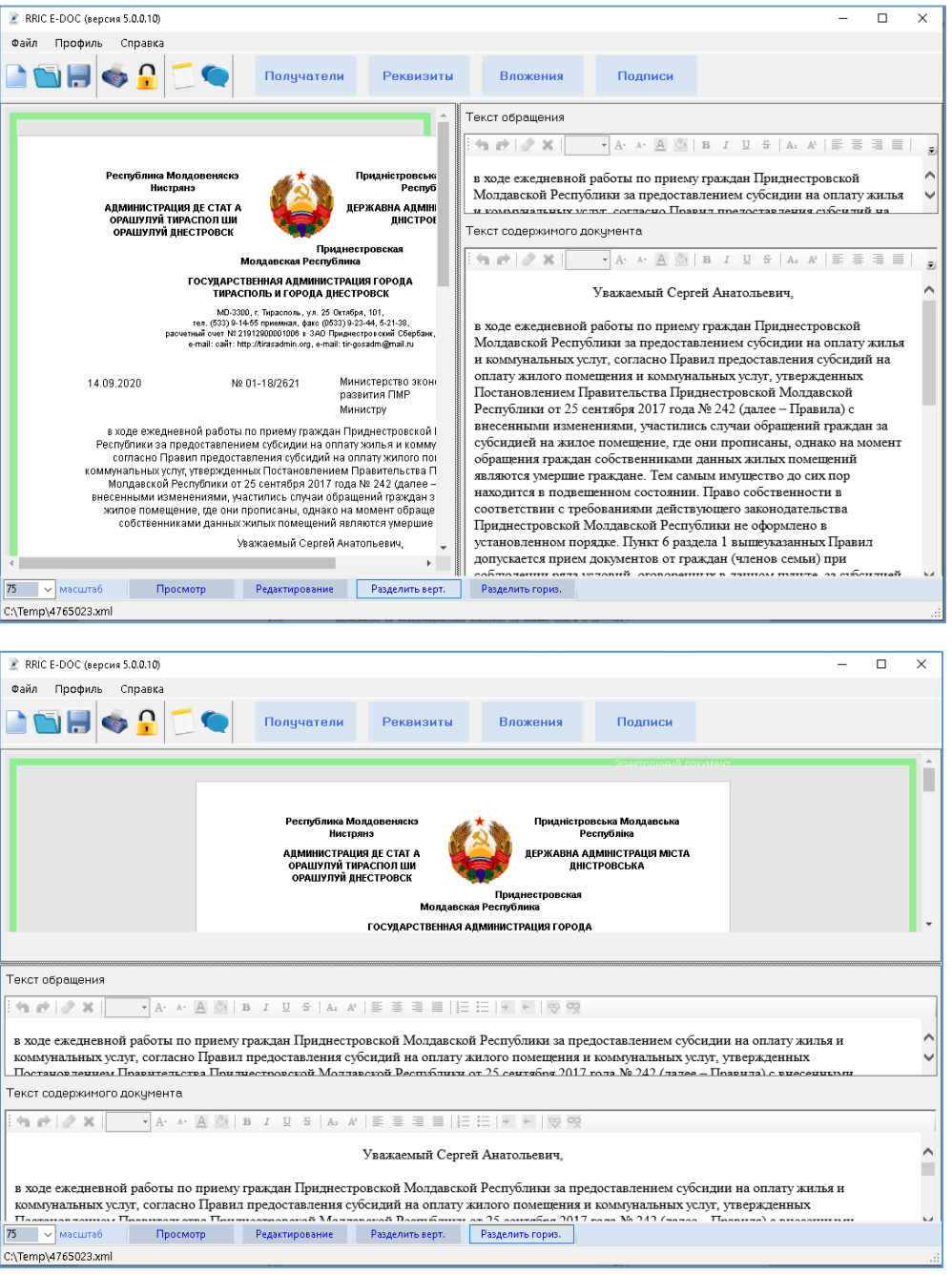

рис. 14 – Режимы разделения окон

<span id="page-8-0"></span>**НАСТРОЙКА ОКОН** осуществляется при помощи кнопок панели настройки окон. Нажатие на соответствующую кнопку позволяет перейти в нужный режим отображения окон. В режиме просмотра документа также можно настроить масштаб отображения документа.

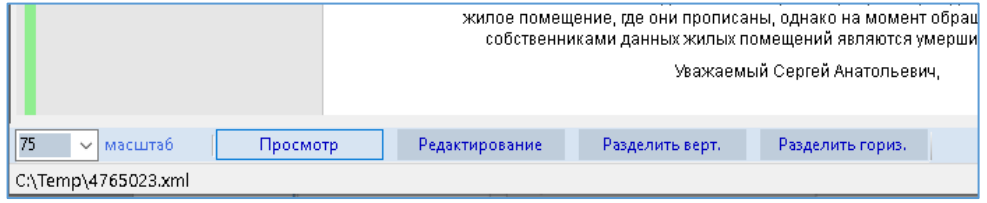

рис. 15 – Панель настройки окон

<span id="page-8-1"></span>**ДИАЛОГОВОЕ ОКНО «АТРИБУТЫ ДОКУМЕНТА»** предназначено для установки основных редкоизменяемых свойств документа таких как наименование организации и вышестоящей организации (позволяет задать наименование на трех государственных языках), реквизиты (адрес, телефоны, email и прочее), данные руководителя и логотип организации.

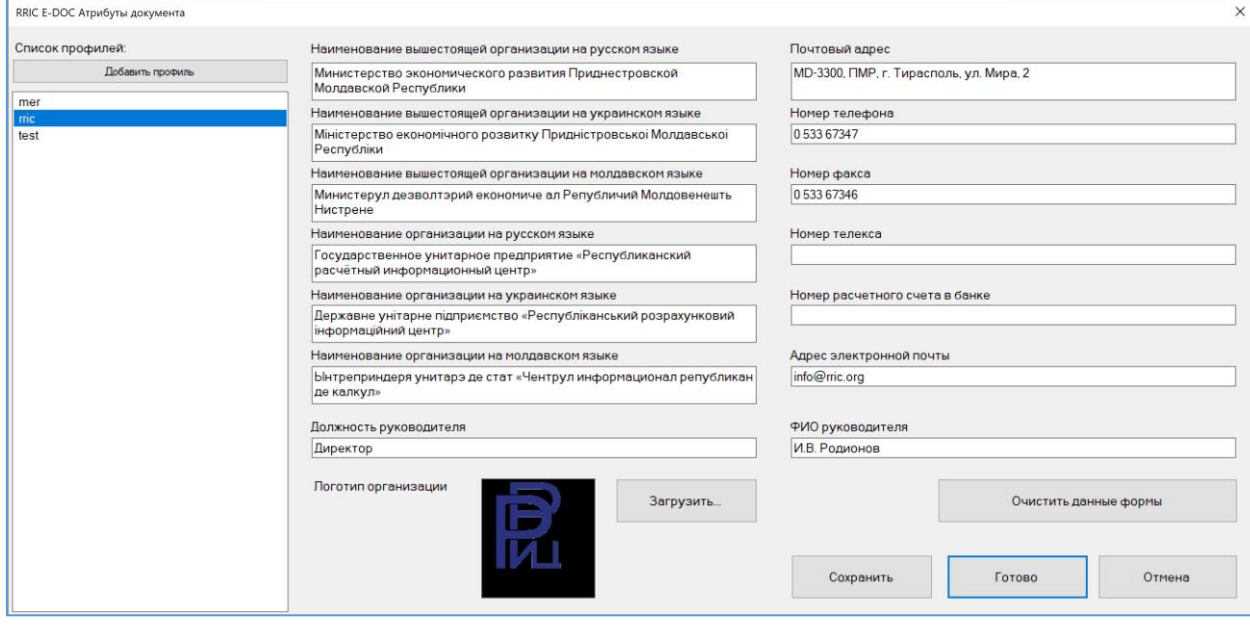

рис. 16 – диалоговое окно управления атрибутами документа

При выборе меню «Профиль» -> «Настройка» открывается диалоговое окно «Атрибуты документа» с полями, заполненными данными текущего используемого профиля. Если профиль не настроен, его можно создать нажатием на кнопку «Добавить профиль». При этом в списке профилей появится запись со сгенерированным названием профиля, которое можно отредактировать. Все остальные поля заполняются на усмотрение пользователя. Для очистки полей профиля предназначена кнопка «Очистить данные формы». Для выбора файла логотипа предназначена кнопка «Загрузить…». После заполнения полей профиля сохраните его нажатием кнопки «Сохранить». Для закрытия диалогового окна «Атрибуты документа» нажмите кнопку «Готово».

При выборе меню «Профиль» -> «Импорт» открывается диалоговое окно «Атрибуты документа» с полями, заполненными данными текущего открытого электронного документа. При этом в списке

профилей появится запись со сгенерированным названием профиля, которое можно отредактировать. Остальные поля можно отредактировать и сохранить профиль нажатием на кнопку «Сохранить».

## <span id="page-9-0"></span>**ШИФРОВАНИЕ ДОКУМЕНТА**

Программа «RRIC E-DOC» позволяет зашифровывать и расшифровывать только файлы электронных документов с расширением .xml и .kredo.

Простое схематичное описание процесса шифрования документа показано на рисунке ниже.

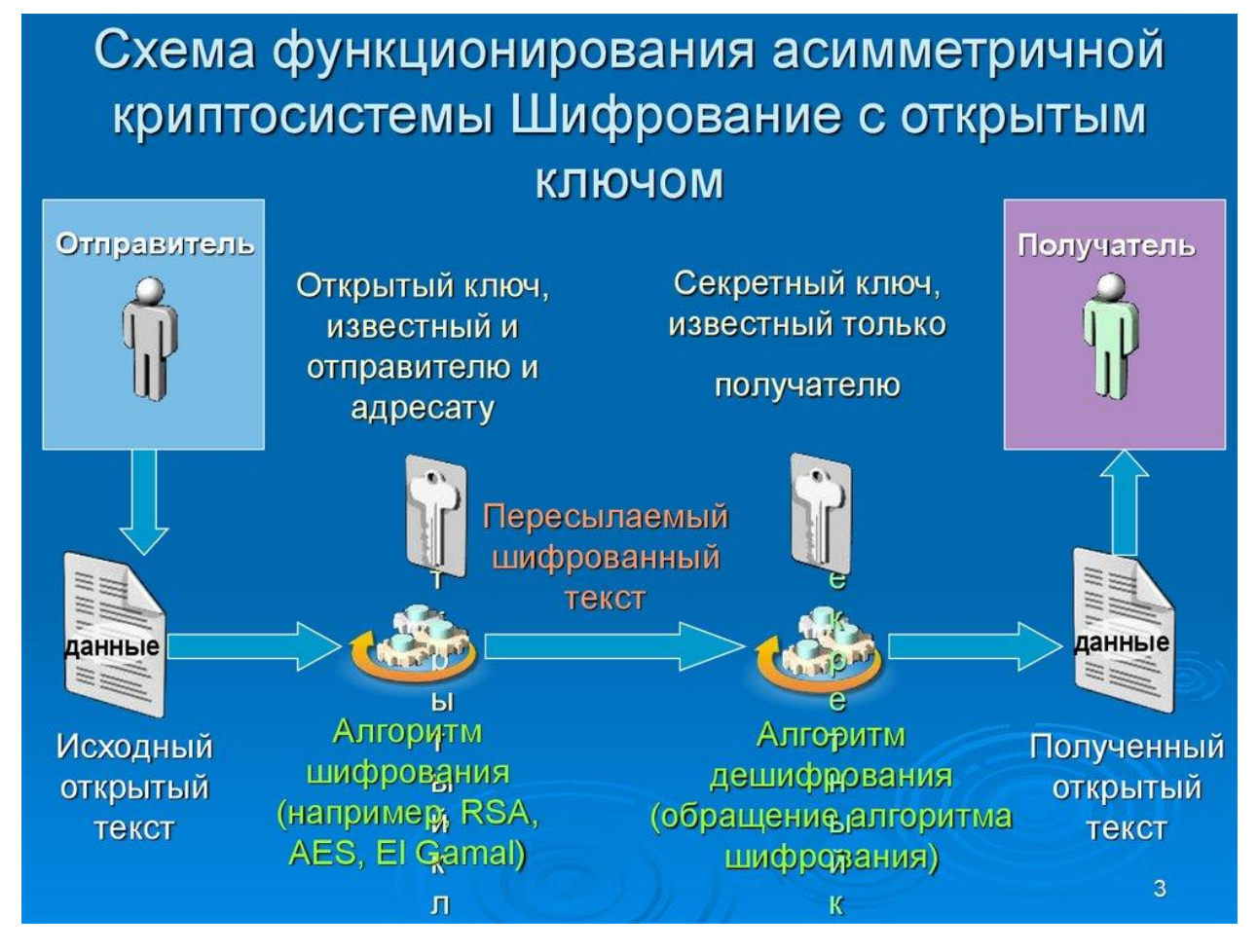

рис. 17 – Схема шифрования с использованием асимметричного алгоритма

Чтобы зашифровать электронный документ, необходимо иметь сертификат с открытым ключом получателя электронного документа. Такой сертификат не является секретным и может быть получен посредством электронной почты, загружен с сайта и т.п. Этот сертификат должен быть установлен в системное хранилище персонального компьютера отправителя электронного документа.

Для зашифрования текущего открытого документа выберите пункт меню «Зашифровать…» или нажмите кнопку «Зашифровать» на панели инструментов.

При этом откроется диалоговое окно выбора сертификата, в котором необходимо выбрать сертификат получателя, т.е. лица, которому вы собираетесь в последующем передать зашифрованный документ.

После выбора сертификата, документ будет зашифрован и откроется диалоговое окно сохранения файла. Если вы желаете заменить текущий незашифрованный файл зашифрованным содержимым, не меняйте имя файла. Если вы хотите, чтобы у вас остался незашифрованный документ, введите новое имя файла для зашифрованного содержимого.

Чтобы расшифровать электронный документ, необходимо иметь сертификат с закрытым ключом, который должен соответствовать открытому ключу, с помощью которого был зашифрован электронный документ. Этот сертификат должен быть установлен в системное хранилище персонального компьютера получателя электронного документа.

При открытии зашифрованного файла электронного документа, программа «RRIC E-DOC» автоматически пытается найти в хранилище сертификатов текущего пользователя компьютера наличие сертификата, необходимого для расшифрования электронного документа, после чего программа расшифрует документ и заменит расшифрованным текстом содержимое файла электронного документа. Если такой сертификат не найден, будет выдано сообщение и процесс открытия файла будет прерван.

## <span id="page-10-0"></span>**ДОПОЛНИТЕЛЬНЫЕ ФУНКЦИИ**

Для отправки электронного документа по электронной почте необходимо сохранить документ, выбрать в меню «Файл» пункт «Отправить…».

Для печати электронного документа необходимо выбрать в меню «Файл» пункт «Печать…», в открывшемся диалогом окне выбрать принтер, при необходимости настроить параметры печати и нажать кнопку «Печать» («Print»).

Нажатие кнопки «Показать резолюции», расположенной на панели инструментов, открывает диалоговое окно «Резолюции».

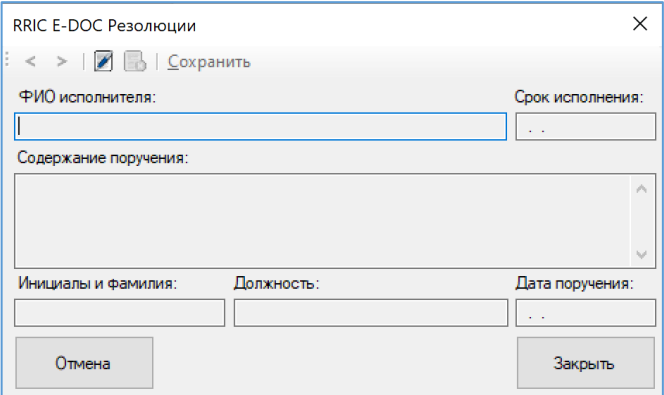

рис. 18 – диалоговое окно «Резолюции»

С помощью этого окна можно добавлять новые, просматривать и удалять имеющиеся в электронном документе резолюции.

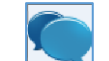

Нажатие кнопки **«Показать замечания», расположенной на панели инструментов, открывает** диалоговое окно «Замечания».

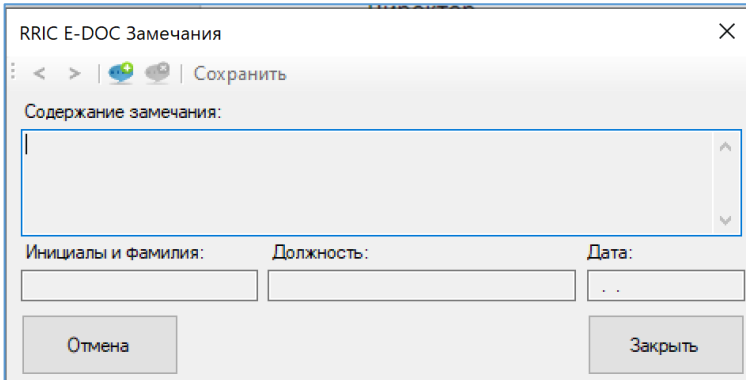

рис. 19 – диалоговое окно «Замечания»

С помощью этого окна можно добавлять новые, просматривать и удалять имеющиеся в электронном документе замечания.

## <span id="page-11-0"></span>**РАБОТА С PDF-ДОКУМЕНТАМИ**

Программа RRIC E-DOC позволяет открывать для просмотра, печати и подписания готовые PDFдокументы версии 1.4+.

Поддерживается добавление только Основных электронно-цифровых подписей. Основной подписью подписывается весь документ.

Для создания Основной подписи во вкладке «Подписи» нажмите кнопку «Добавить подпись…».

При этом откроется системное диалоговое окно выбора сертификата. Выберите нужный сертификат и подпись будет создана автоматически. Информация о подписи с типом «основная» появится во вкладке «Подписи».

После добавления подписи в месте нахождения подписанного документа создается резервная копия исходного документа с расширением «.bak», которую можно использовать для восстановления предыдущей версии документа (для этого в наименовании файла удалите последние 4 символа «.bak»).

Для проверки подписи выберите во вкладке «Подписи» строку с описанием ЭЦП, нажмите правую кнопку мыши и выберите пункт «Проверить подпись» контекстного меню.

Удаление электронно-цифровой подписи в файлах PDF не поддерживается.

#### <span id="page-11-1"></span>**РАБОТА С ФАЙЛАМИ MICROSOFT OFFICE – MICROSOFT WORD И MICROSOFT EXCEL**

Программа RRIC E-DOC позволяет открывать для просмотра и подписания готовые документы Microsoft Office версии 2007+, а именно файлы Microsoft Word с расширением \*.docx и файлы Microsoft Excel с расширением \*.xlsx.

Поддерживается добавление только Основных электронно-цифровых подписей. Основной подписью подписывается весь документ.

Для создания Основной подписи во вкладке «Подписи» нажмите кнопку «Добавить подпись…».

При этом откроется системное диалоговое окно выбора сертификата. Выберите нужный сертификат и подпись будет создана автоматически. Информация о подписи с типом «основная» появится во вкладке «Подписи».

Для проверки подписи выберите во вкладке «Подписи» строку с описанием ЭЦП, нажмите правую кнопку мыши и выберите пункт «Проверить подпись» контекстного меню.

Для удаления подписи выберите во вкладке «Подписи» строку с описанием ЭЦП, нажмите правую кнопку мыши и выберите пункт контекстного меню «Удалить подпись». При этом откроется системное диалоговое окно выбора сертификата. Выберите сертификат, с помощью которого создавалась ЭЦП и подпись будет удалена.

## <span id="page-12-0"></span>**СПИСОК КНОПОК БЫСТРОГО ДОСТУПА («ГОРЯЧИХ КЛАВИШ»)**

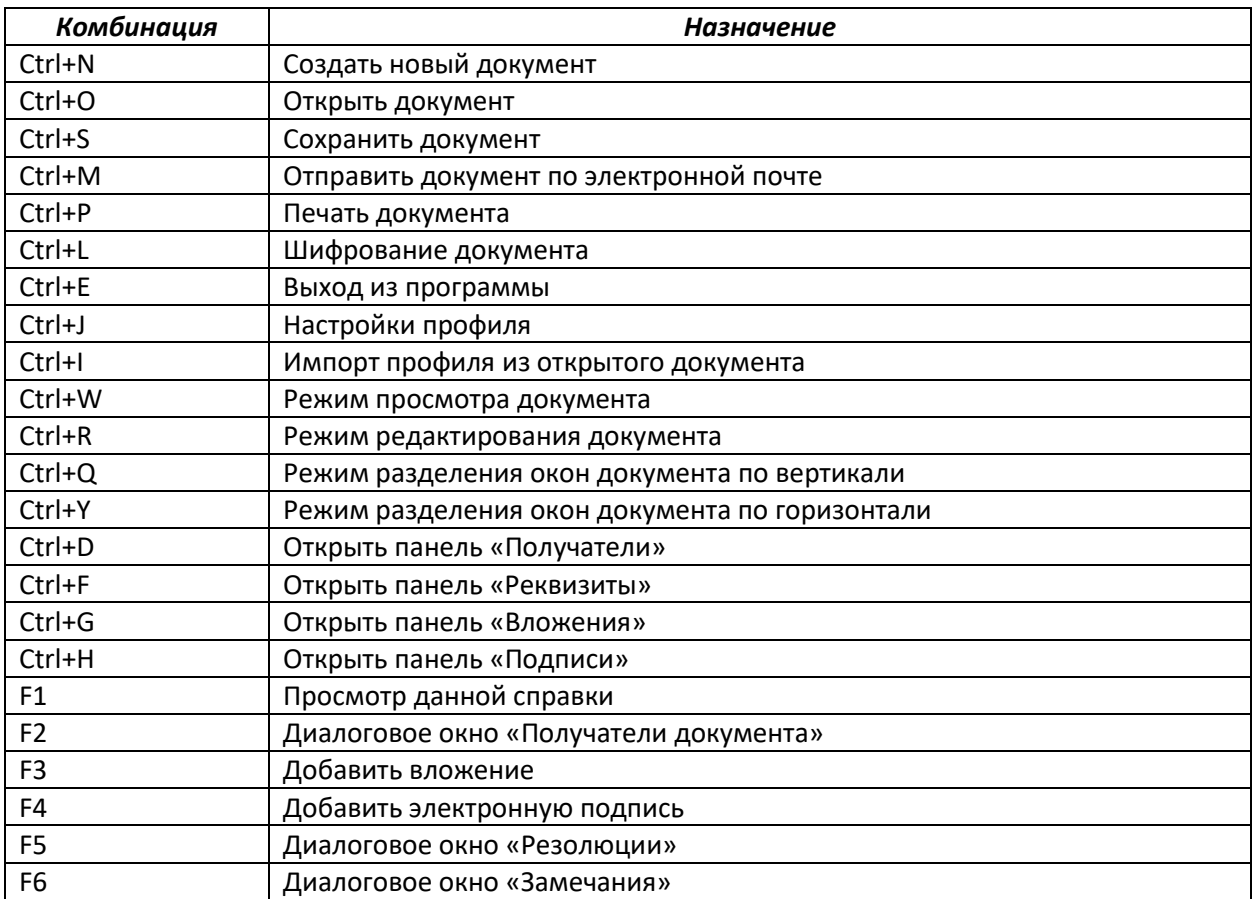